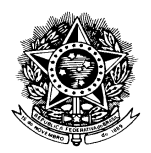

UNIVERSIDADE FEDERAL DE MATO GROSSO

# Manual de Acesso ao

## Sistema de Gestão de Serviços (SIGServ)

### **SIGServ**

É um sistema de solicitação, atendimento e acompanhamento de serviços da PRESTADORA CADASTRADA (Prefeitura do Campus Cuiabá) para o campus Cuiabá – UFMT.

USUÁRIOS com SENHAS vêm do SIG (Sistema Integrado de Gestão).

Existem 5 tipos de usuário que podem acessar o sistema, ambos originados do SIG onde se tem as informações gerais de Cadastro do Servidor (SGP – Secretaria de Gestão de Pessoas):

- **Responsável pela Unidade na Estrutura Organizacional da UFMT** (Ex. Gerentes, chefes, etc) tem acesso, mas SEM PERMISSÃO de realizar Solicitações. A única função deste usuário é Cadastrar SOLICITANTE para sua unidade;
- **Solicitante** São os usuários CADASTRADOS pelo RESPONSÁVEL pela UNIDADE. Este usuário está habilitado a realizar solicitações.
- **Administrador**  São usuários que têm o controle das permissões dos USUARIOS. As permissões são referentes à prestadora que o SOLICITANTE poderá solicitar os serviços desejados.
- **Acesso Geral**  Acesso nas PRESTADORAS PÚBLICAS.
- **Responsável pela Unidade Prestadora de Serviços**.

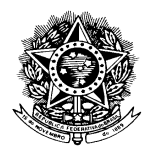

#### UNIVERSIDADE FEDERAL DE MATO GROSSO

### **Realizar Login**

 Caso seja o **primeiro acesso** do servidor ao SISTEMA, o mesmo deverá acessar à opção PRIMEIRO ACESSO conforme Ilustração:

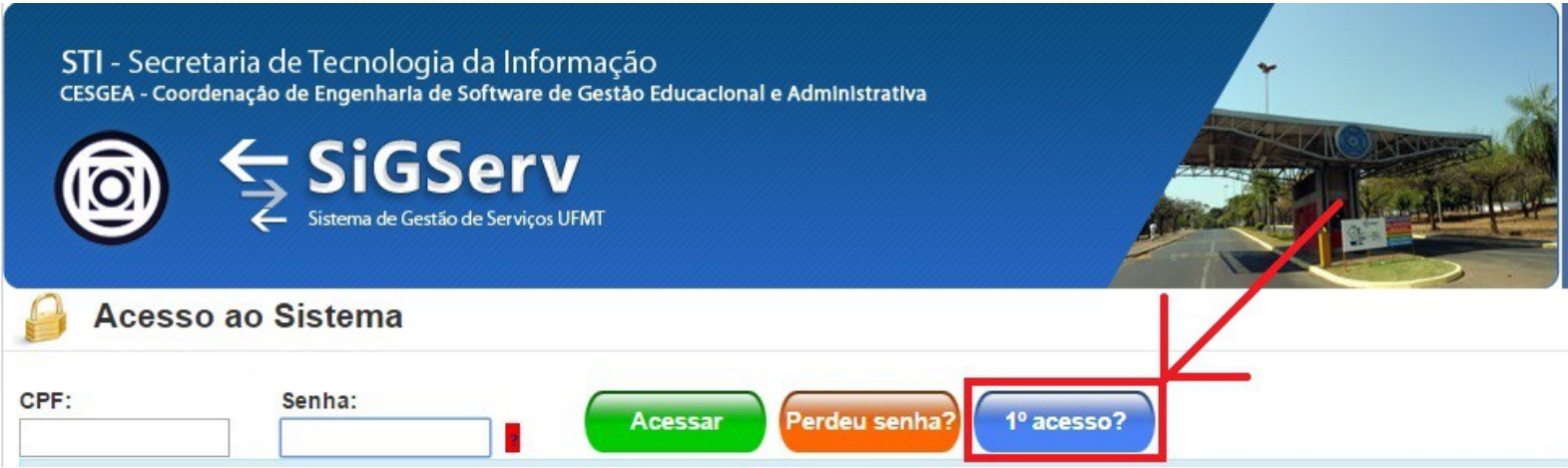

Este botão redirecionará o usuário a uma tela de cadastro:

#### Voltar

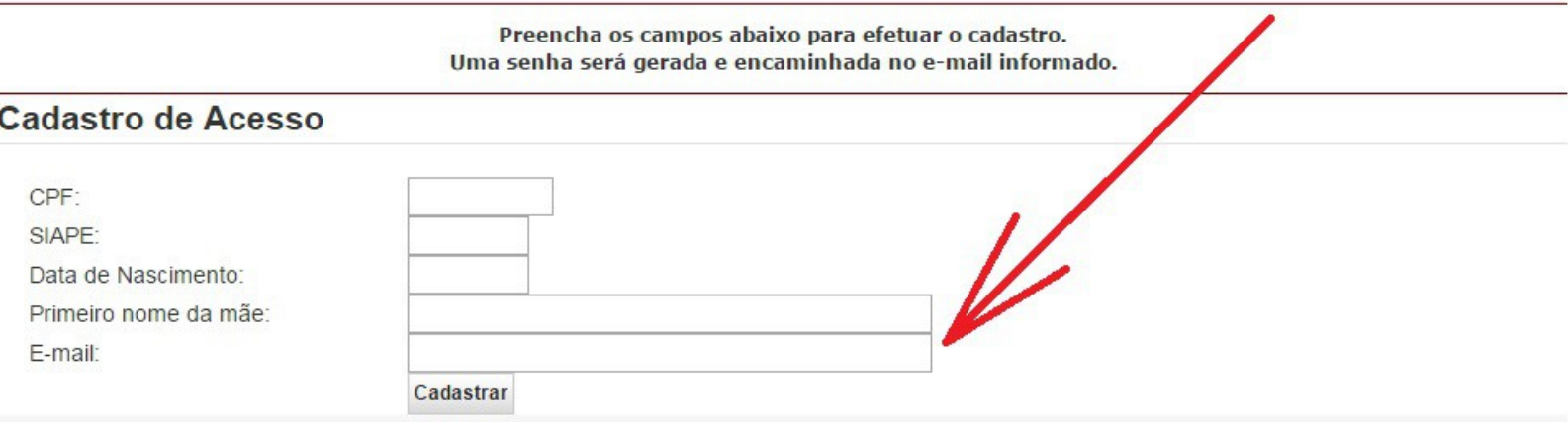

É imprescindível que o servidor preencha todos campos relacionados na TELA, são eles:

- **CPF;**
- **Número do SIAPE;**
- **Data de Nascimento;**
- **Primeiro NOME da Mãe**
- **E-MAIL.**

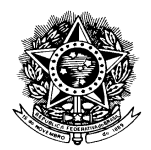

#### UNIVERSIDADE FEDERAL DE MATO GROSSO

É muito importante que o servidor tenha acesso ao E-MAIL informado, pois, a senha será encaminhada pelo E-MAIL indicado.

Ao clicar no Botão "CADASTRAR", verifique sua caixa de e-mail para receber sua senha e assim ter acesso ao SISTEMA.

#### Caso Tenha Esquecido/Perdido a **SENHA** o servidor deverá clicar no botão indicado:

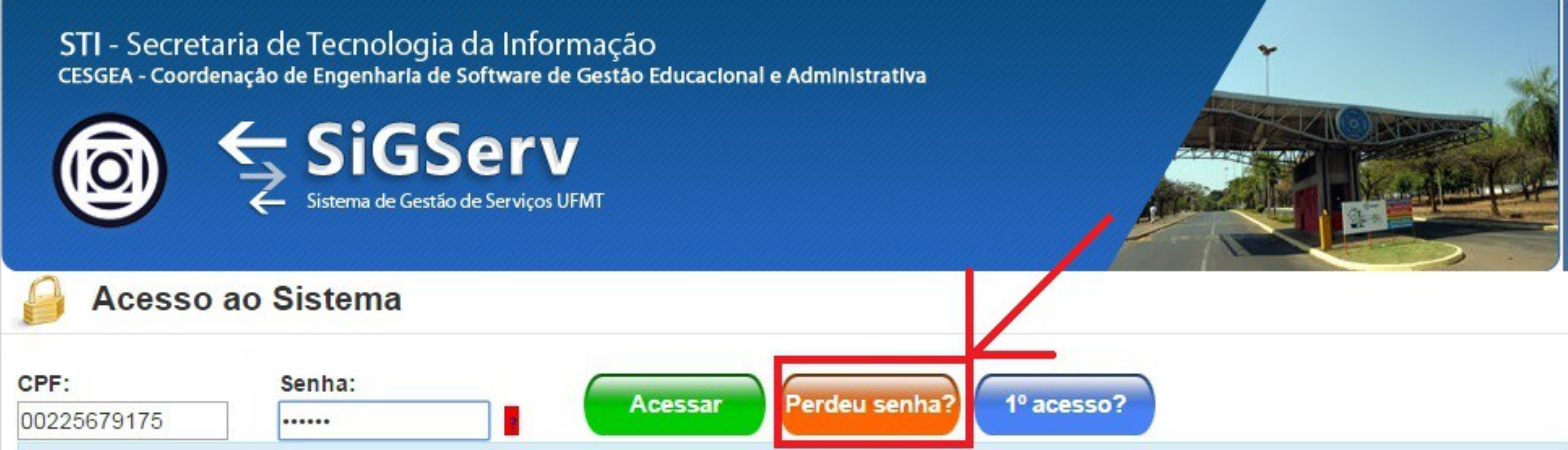

Ao clicar neste botão o servidor será redirecionado a outra tela onde deverá informar o **CPF**.

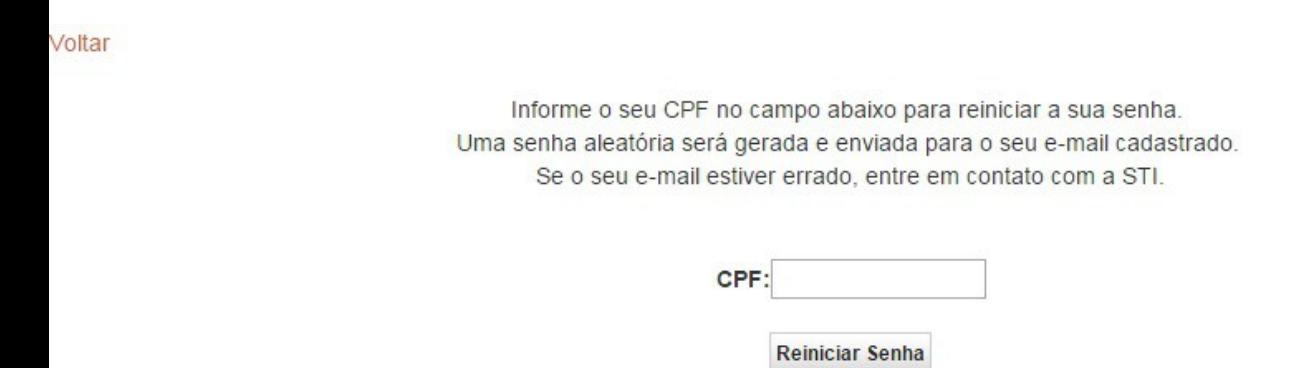

Ao informar o **CPF** o servidor deverá clicar no botão "REINICIAR SENHA". Vale lembrar que a senha será enviada ao mesmo E-MAIL informado ao realizar o CADASTRO.

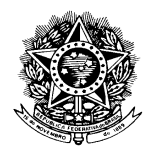

### UNIVERSIDADE FEDERAL DE MATO GROSSO

 O **login** deverá ser efetuado informando o **CPF** do USUÁRIO e **SENHA** conforme mostra a Ilustração:

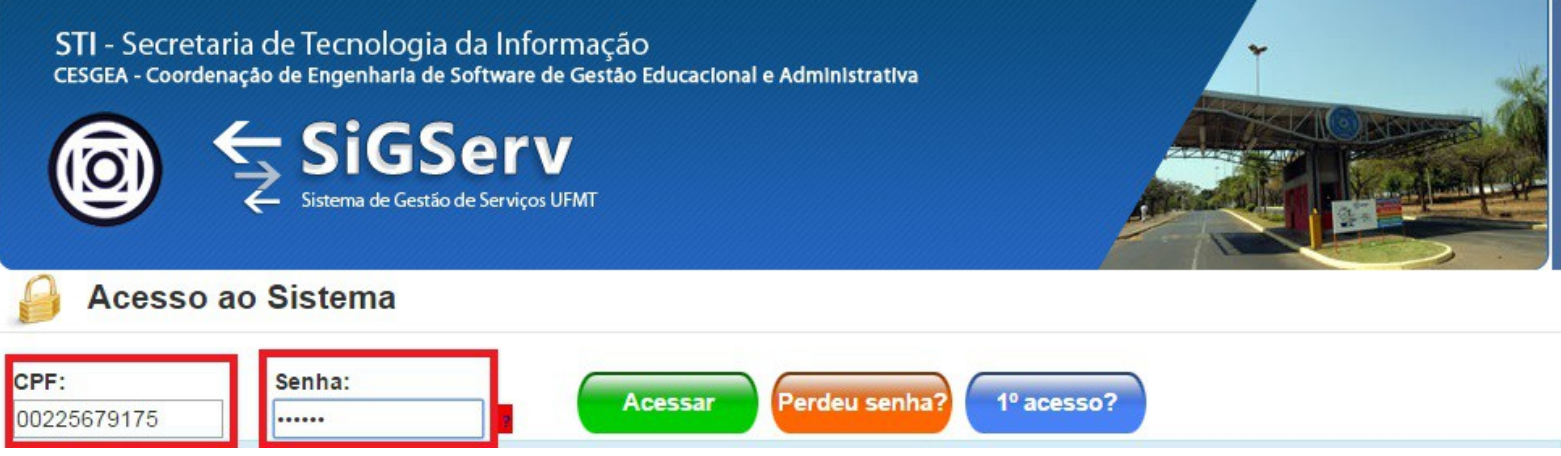

**Obs.: O CPF deverá ser preenchido todos 11 dígitos contendo apenas com números.** j.

Ao clicar no botão "ACESSAR" o servidor é redirecionado a Tela Principal do Sistema.

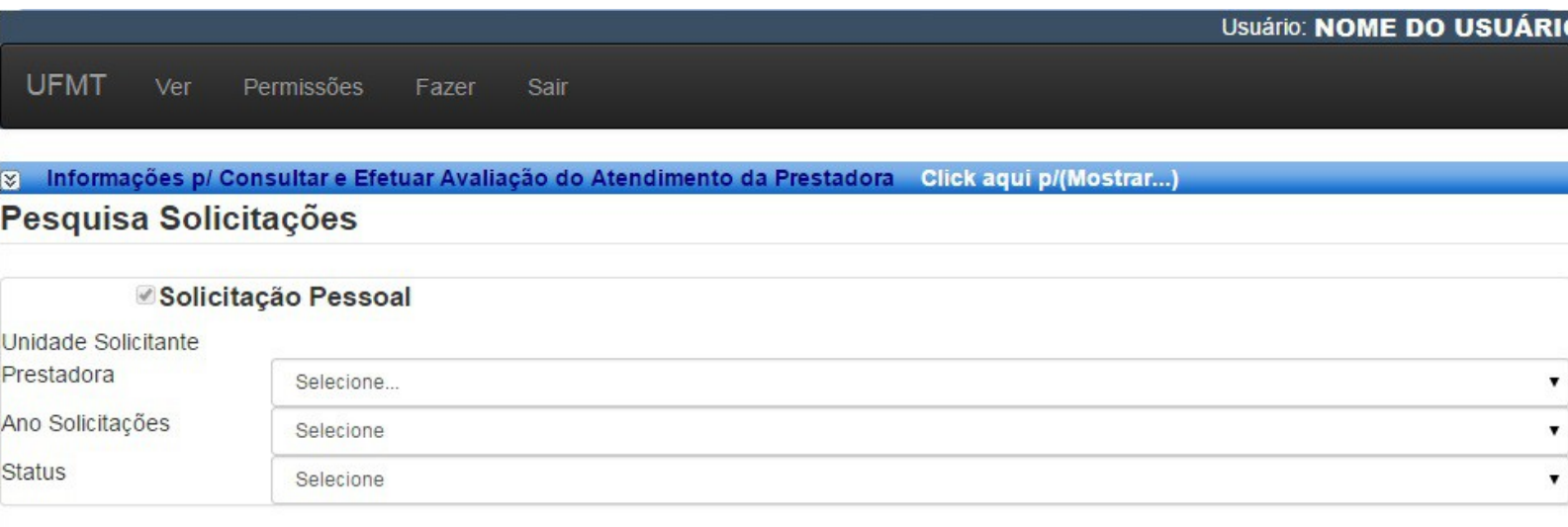

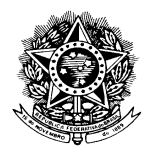

### UNIVERSIDADE FEDERAL DE MATO GROSSO

### **MENUS**

Os itens do menu serão adicionados conforme os tipos de USUARIO.

A figura a seguir representa o menu de um USUARIO SOLICITANTE:

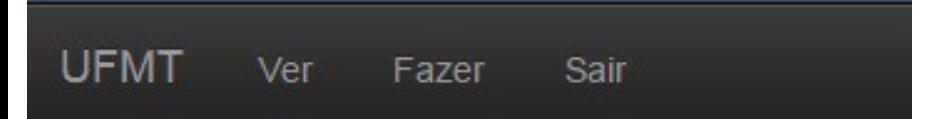

*UFMT: Redireciona ao SITE da UFMT;*

*Ver: Mostra as Solicitações Realizadas pelo Usuário;*

*Fazer: Redireciona para TELA onde o são realizadas as Solicitações;*

*Sair: Desloga o Usuário do Sistema(Sai do Sistema).*

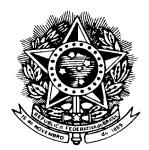

### UNIVERSIDADE FEDERAL DE MATO GROSSO

### **CONSULTAR SOLICITAÇÕES**

 Ao entrar no SISTEMA o usuário será direcionado a está seção. Para consultar o andamento destas solicitações o Usuário deverá preencher os filtros conforme indicado:

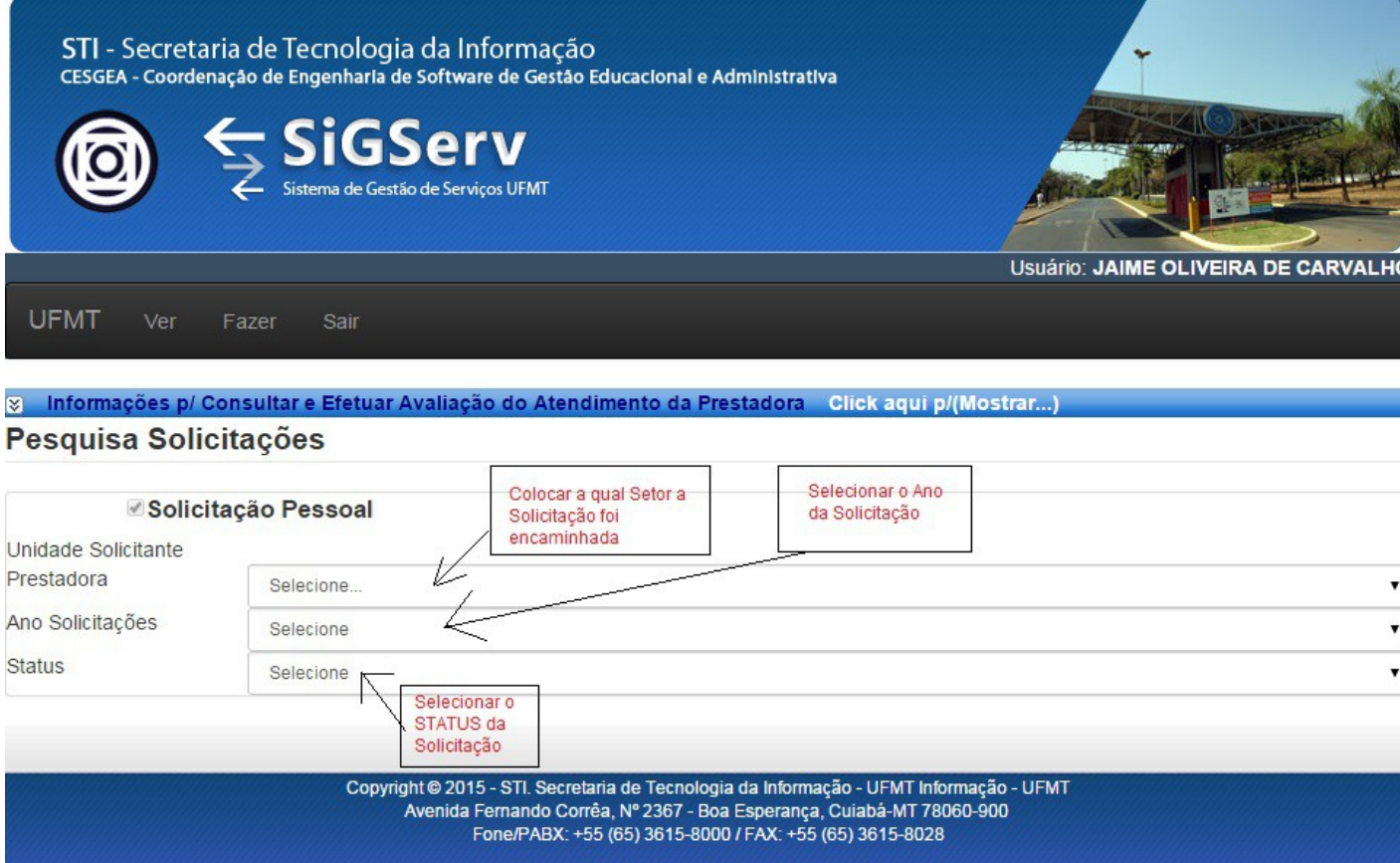

Após selecionar os filtros desejados basta a consulta será renderizada na tela.

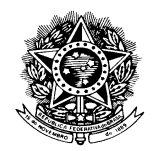

### UNIVERSIDADE FEDERAL DE MATO GROSSO

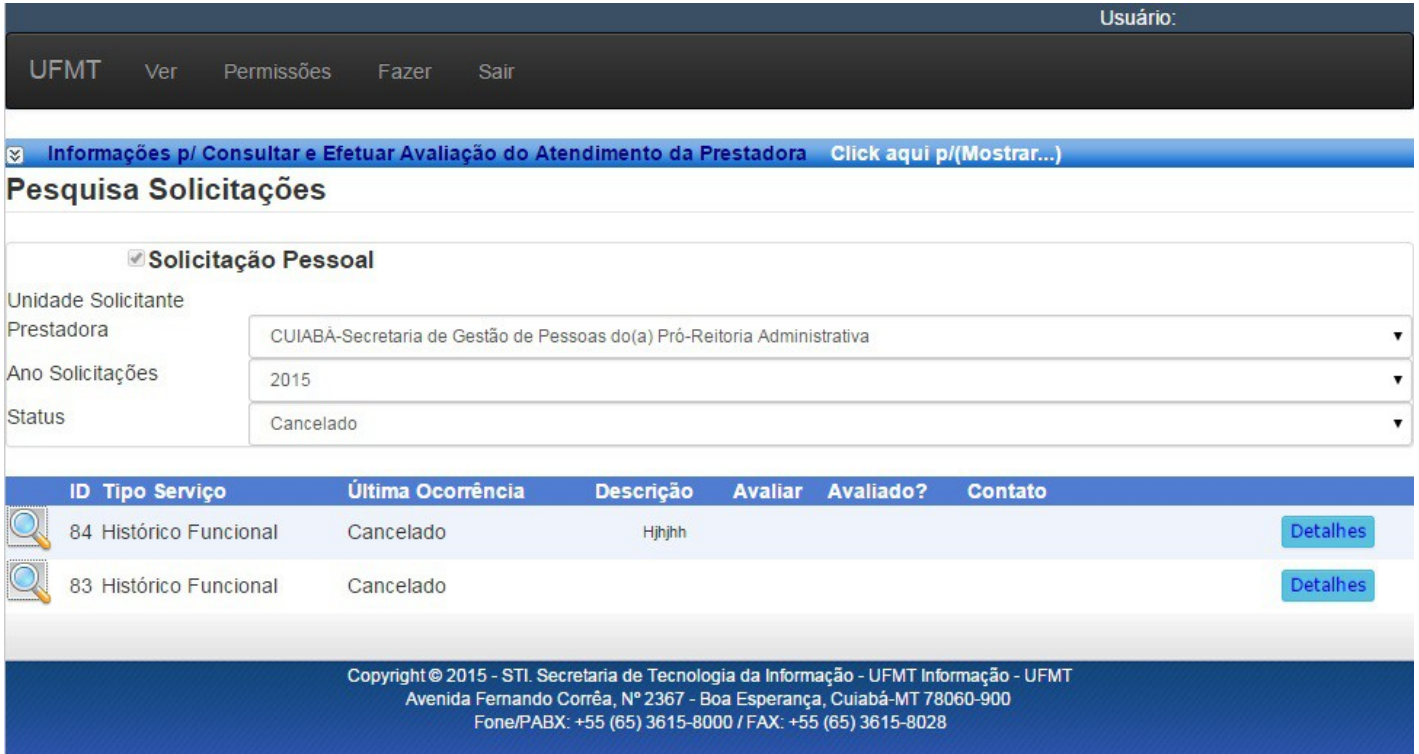

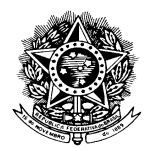

#### UNIVERSIDADE FEDERAL DE MATO GROSSO

### **SOLICITAR NOVO SERVIÇO**

Para Solicitar um novo serviço basta clicar no Menu "FAZER".

Em seguida, o servidor será direcionado a esta tela onde deverá preencher os seguintes campos:

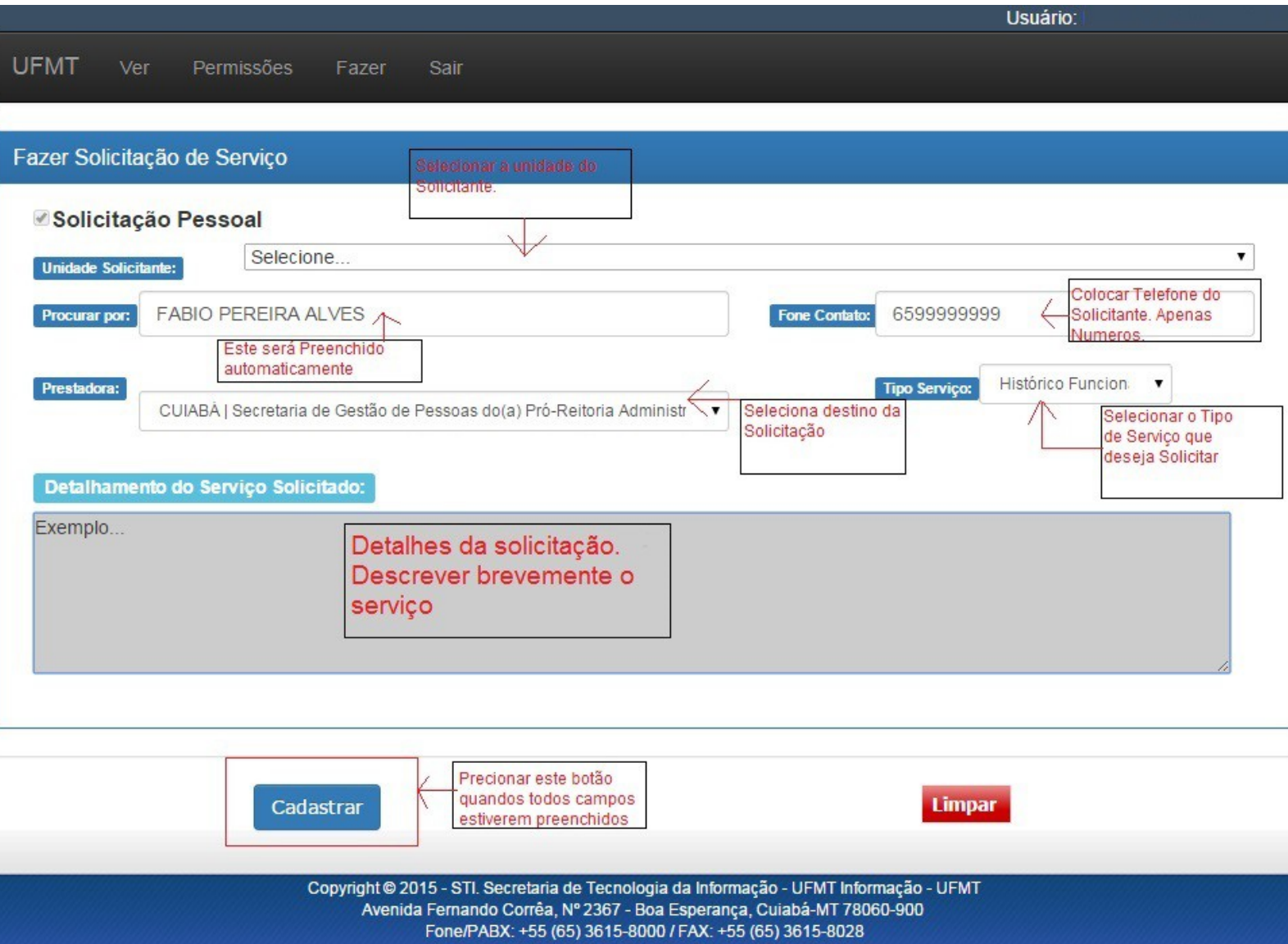

Clicando no botão "CADASTRAR" com todos campos devidamente preenchidos a solicitação é encaminhada ao setor indicado e o Servidor poderá acompanhar o andamento da solicitação na tela de CONSULTA de SOLICITAÇÕES.

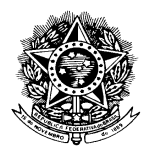

#### UNIVERSIDADE FEDERAL DE MATO GROSSO

### **DICAS**

Existem alguns atalhos com dicas sobre o preenchimento, funcionamento, entre outros.

Sempre quando vir o texto "Click Aqui" basta clicar em cima do texto e uma janela com informações será aberta para ajudar o servidor no procedimento de operação do sistema.

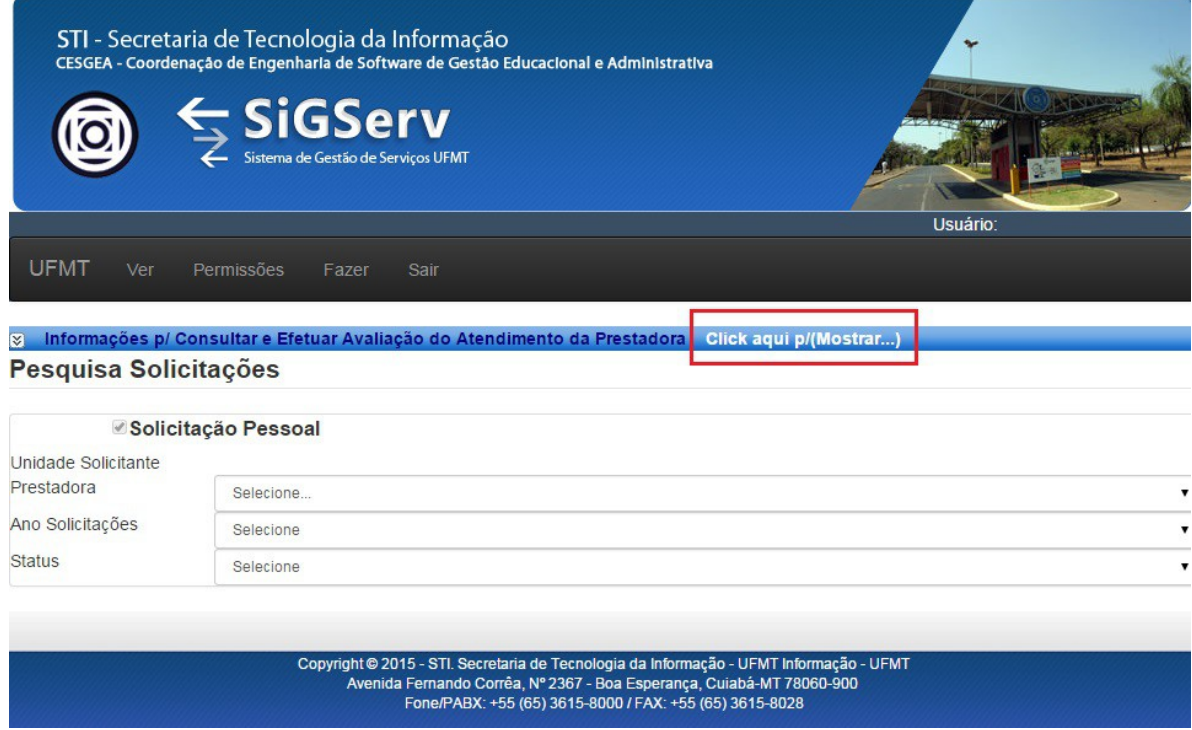

#### E em seguida:

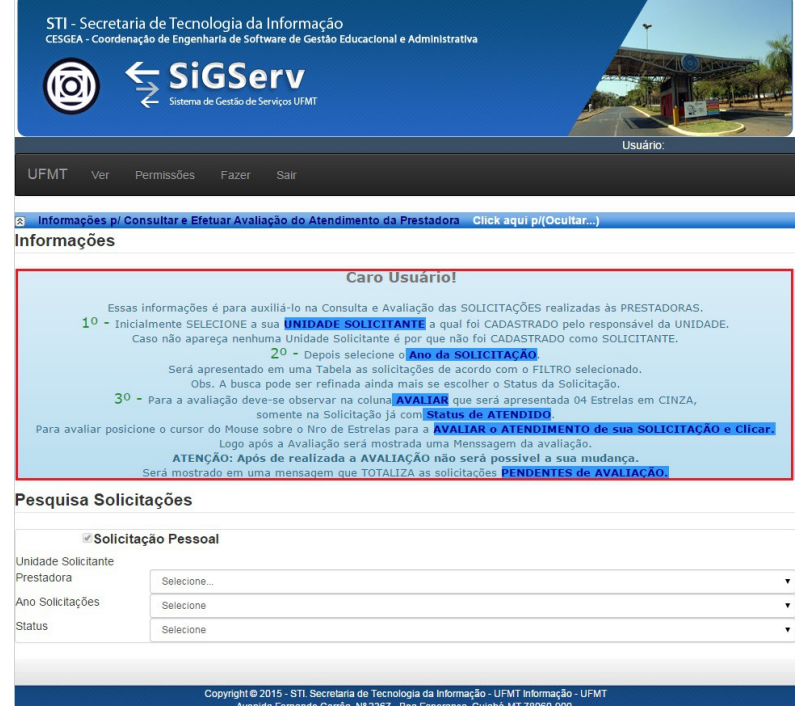

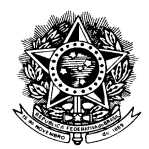

### UNIVERSIDADE FEDERAL DE MATO GROSSO

### **CADASTRAR NOVO SOLICITANTE**

 Apenas usuários com o perfil **Responsável pela Unidade** terão acesso a esta funcionalidade.

Clique no mene "Permissões".

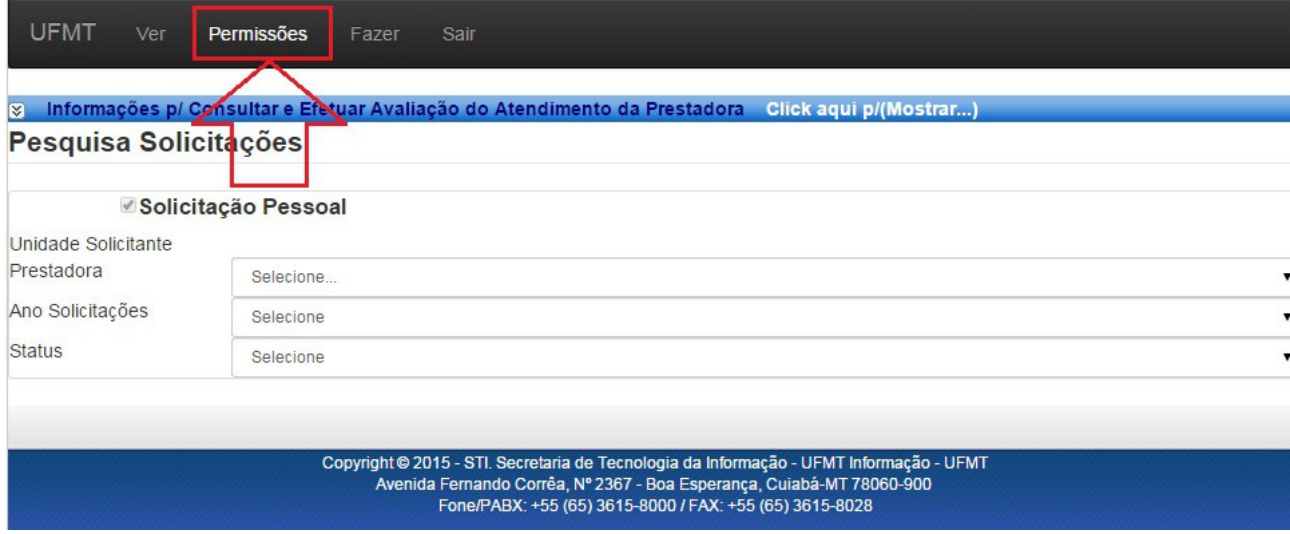

### Em seguida, selecione a unidade desejada.

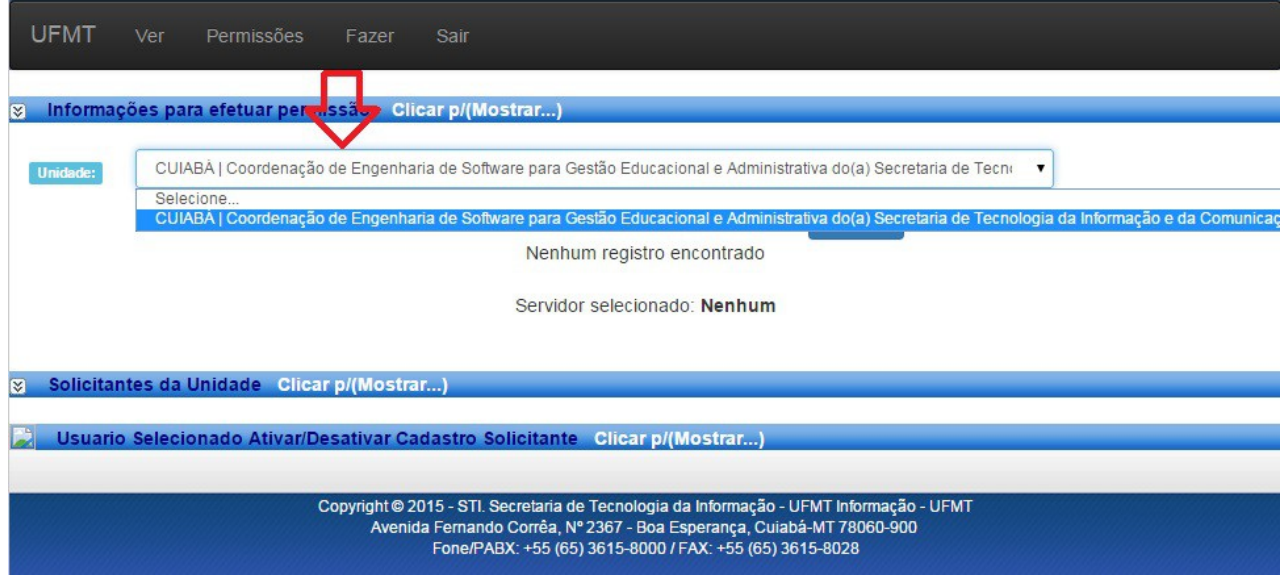

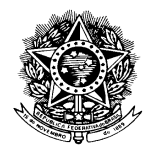

### UNIVERSIDADE FEDERAL DE MATO GROSSO

Com a unidade selecionado, coloque o nome do servidor no campo "BUSCA" e clique no botão "BUSCAR".

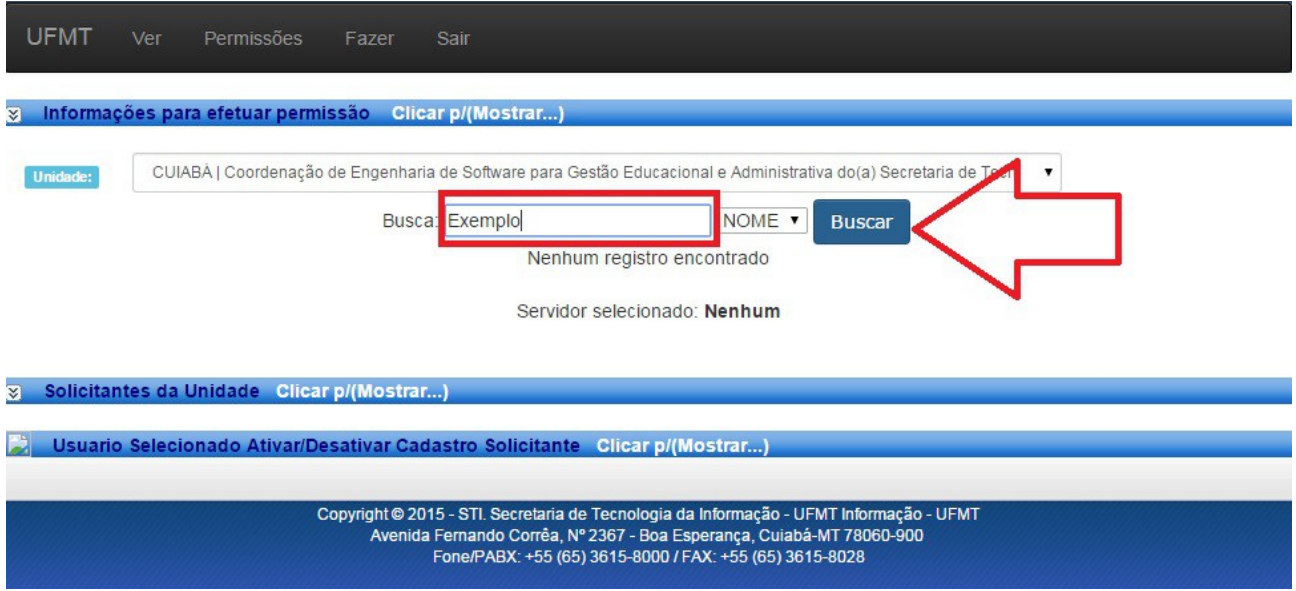

Aparecerá uma tela com servidores com nomes iguais aos digitados, porém, só o servidor pertencente à unidade terá a opção para ser Escolhido, conforme figura:

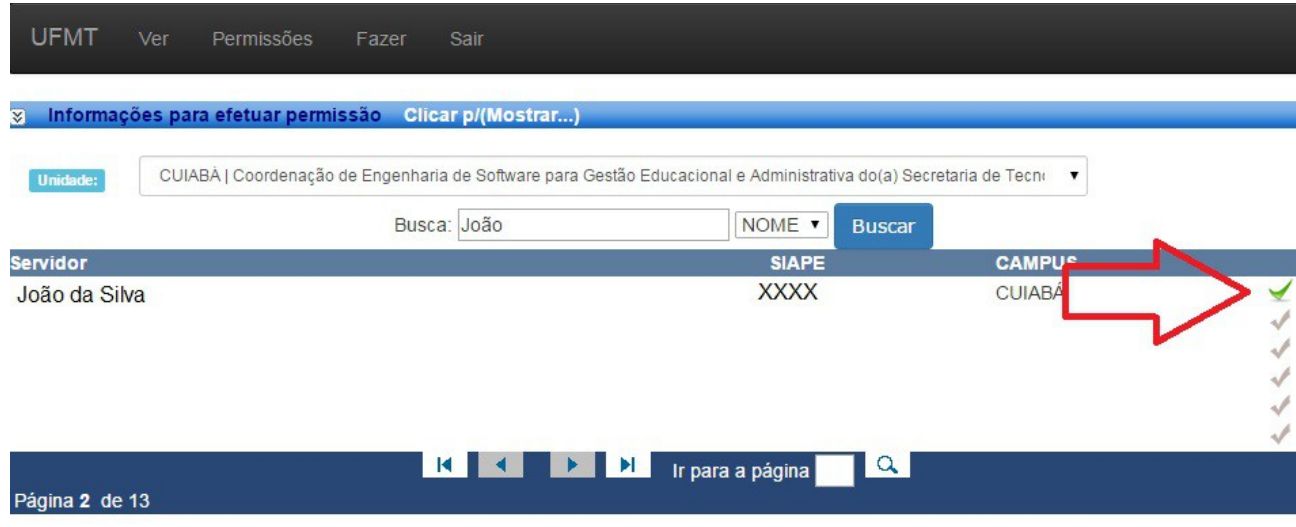

Servidor selecionado: Nenhum

Logo após o servidor selecionado estará na lista de servidores cadastrados. (Caso a LISTA de SERVIDORES CADASTRADOS não apareça clique no texto "Click p/ Mostrar...")

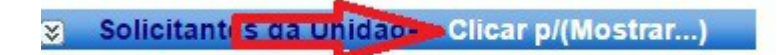

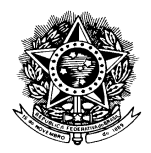

### UNIVERSIDADE FEDERAL DE MATO GROSSO

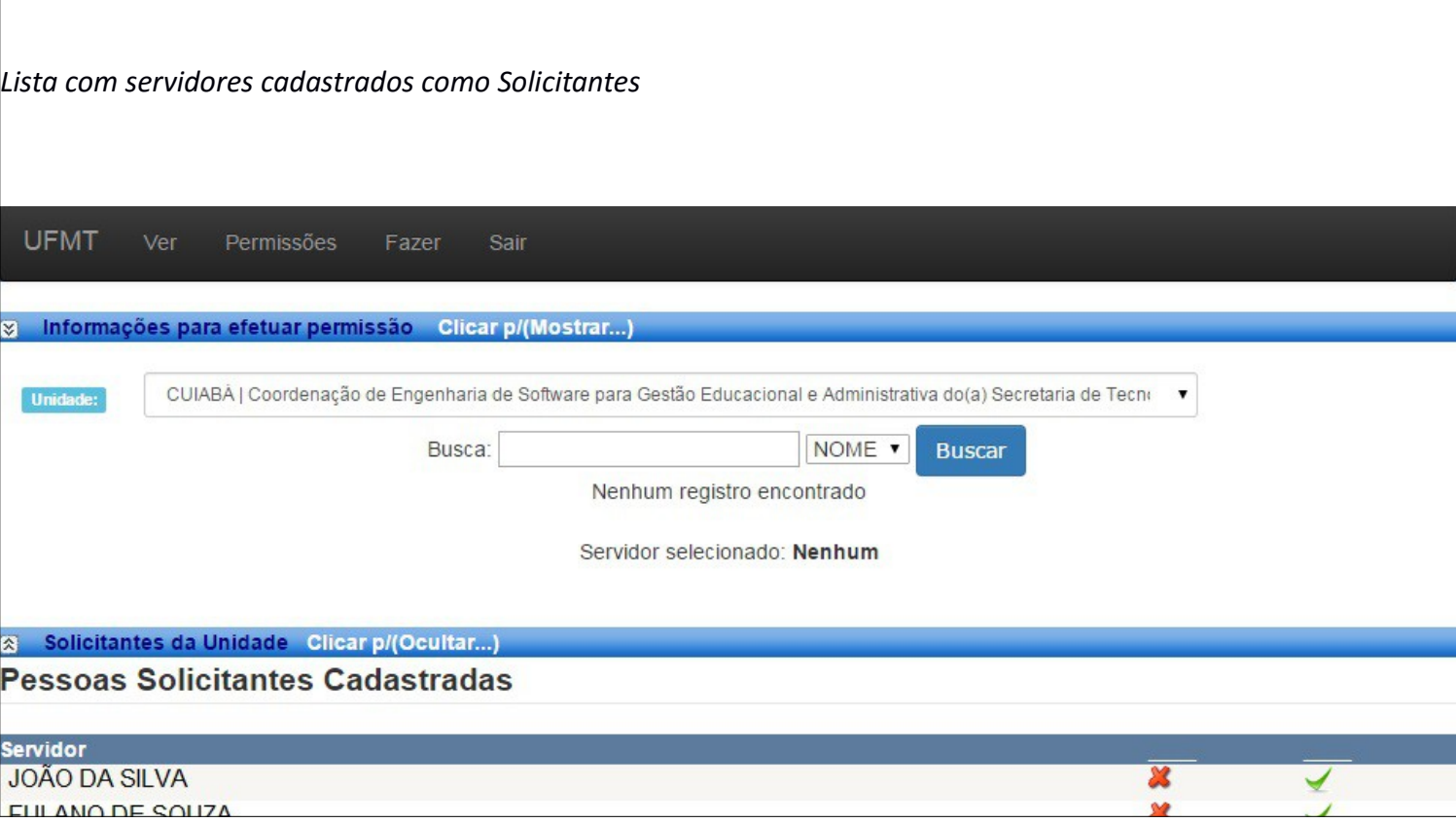

Para Ativar/Desativar o solicitante basta selecioná-lo na Imagem anterior e clicar em "Clique p/ Mostrar"(Caso não abra automaticamente). Após selecionar o servidor aparecerá uma mensagem de confirmação. Confirme e clique em "Clicar p/ Mostrar".

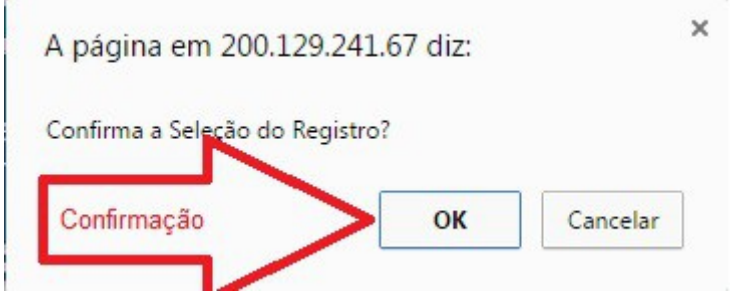

Usuario Selecionado Ativar/Desativar Cadastro Solicitado Clicar p/(Mostrar...)

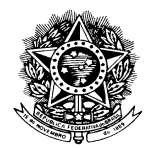

### UNIVERSIDADE FEDERAL DE MATO GROSSO

Após estes procedimentos se abrirá uma janela com as unidades do servidor e para quais ele está habilitado a realizar solicitações (Indicado pela caixinha preenchida/não preenchida).

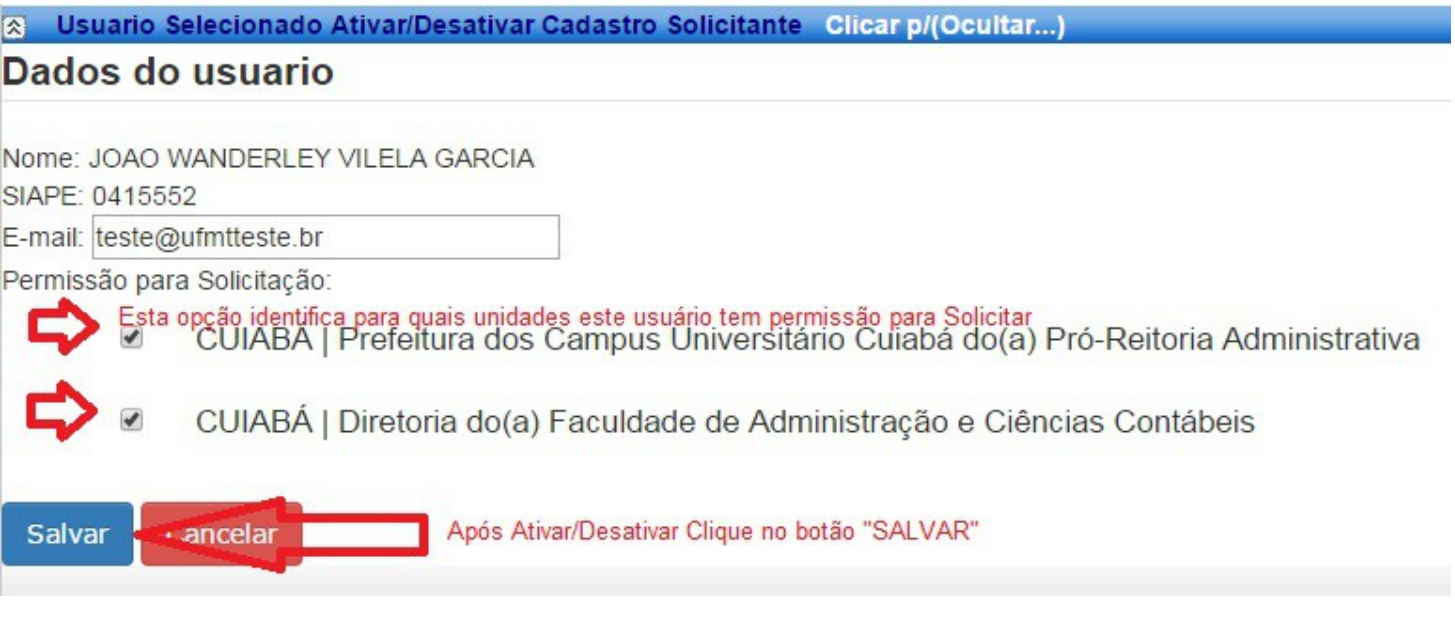

Ao salvar o servidor já estará Ativado/Desativado para realizar solicitações.

**Obs.: Todos usuários deveram passar por este preenchimento de Ativação inclusive usuários com perfil de Responsável pela Unidade.**

Para excluir servidores da lista de solicitantes basta clicar no "X" e confirmar a operação.

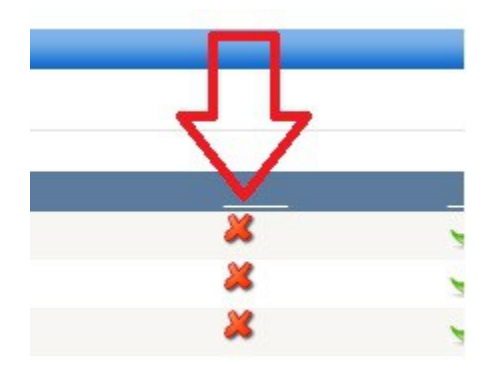

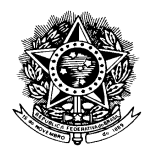

#### UNIVERSIDADE FEDERAL DE MATO GROSSO

### **CADASTRAR SERVIÇOS**

Para cadastrar serviços você deve possuir Perfil de Administrador.

Selecione o menu "PARAMETROS".

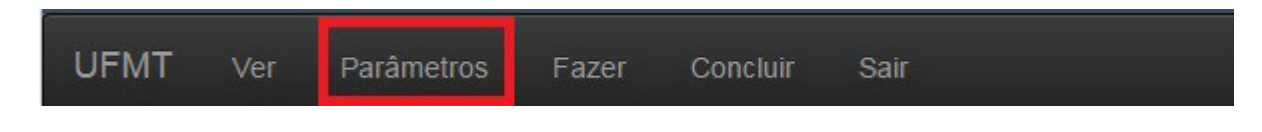

Selecione a PRESTADORA.

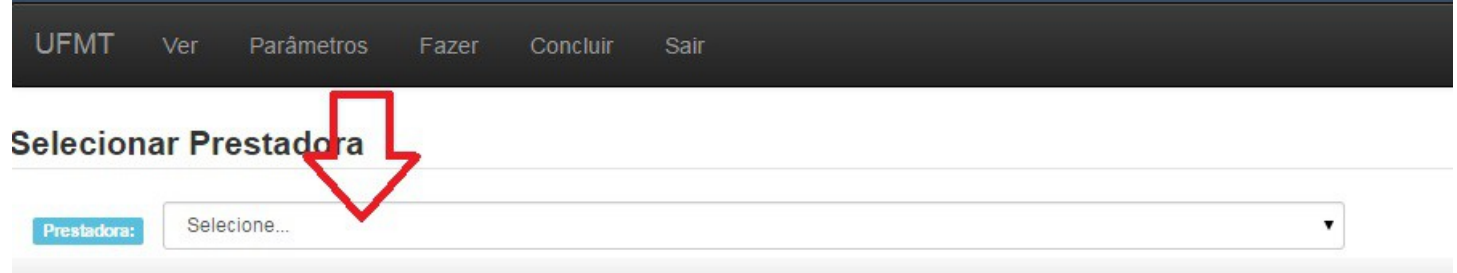

Com a PRESTADORA selecionada aparecerá uma LISTA de SERVIÇOS que poderá ser ALTERADA e/ou EXCLUIDA. Para Cadastrar novo serviço digite o nome do novo serviço e clique no botão "INSERIR".

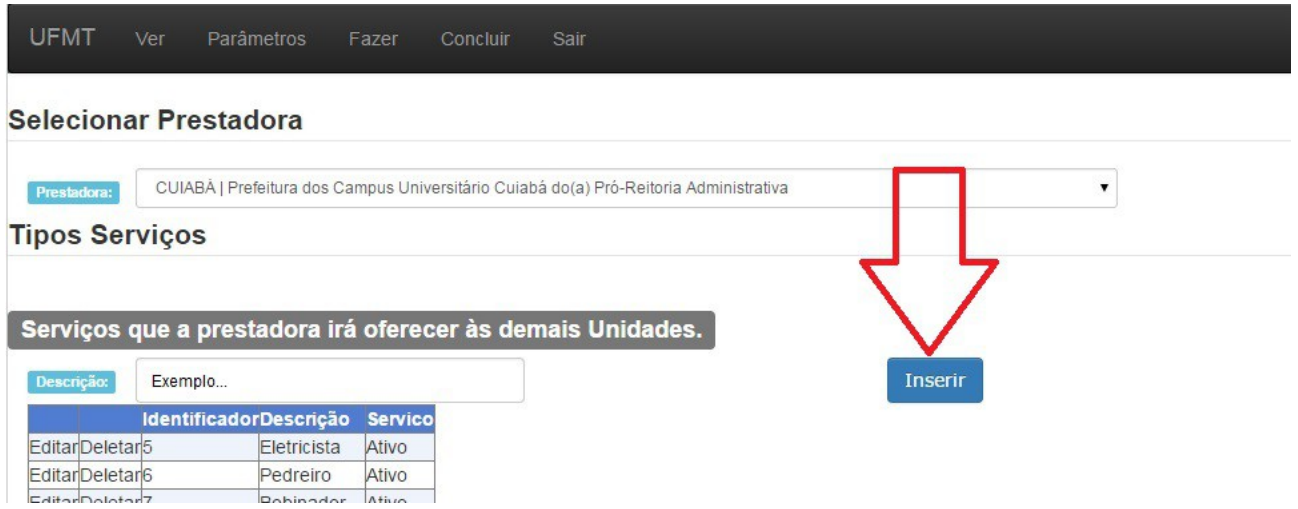

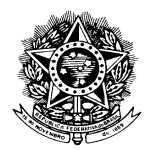

### UNIVERSIDADE FEDERAL DE MATO GROSSO

 **Obs.: O novo serviço estará nas últimas posições desta lista. Atente-se ao PAGINADOR da lista de serviços. Ao clicar em um número será mostrada nova parte da lista.**

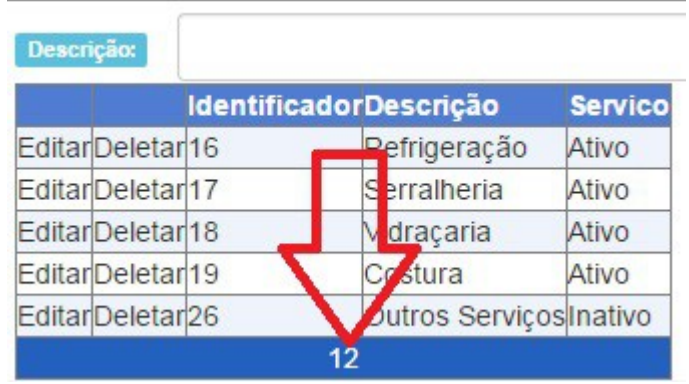

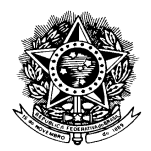

### UNIVERSIDADE FEDERAL DE MATO GROSSO

### **CONCLUIR ATENDIMENTO**

Para CONCLUIR ATENDIMENTOS você deve possuir Perfil de Administrador.

Clique no menu "CONCLUIR".

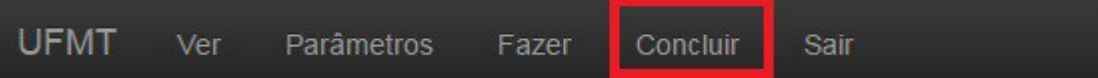

O usuário será direcionado a Tela de Conclusão onde deverá preencher todos dados da solicitação que deseja concluir (Poderá ser selecionada mais de uma solicitação) colocar um texto sobre a conclusão da solicitação e clicar no botão "CONCLUIR SOLICITAÇÔES SELECIONADAS".

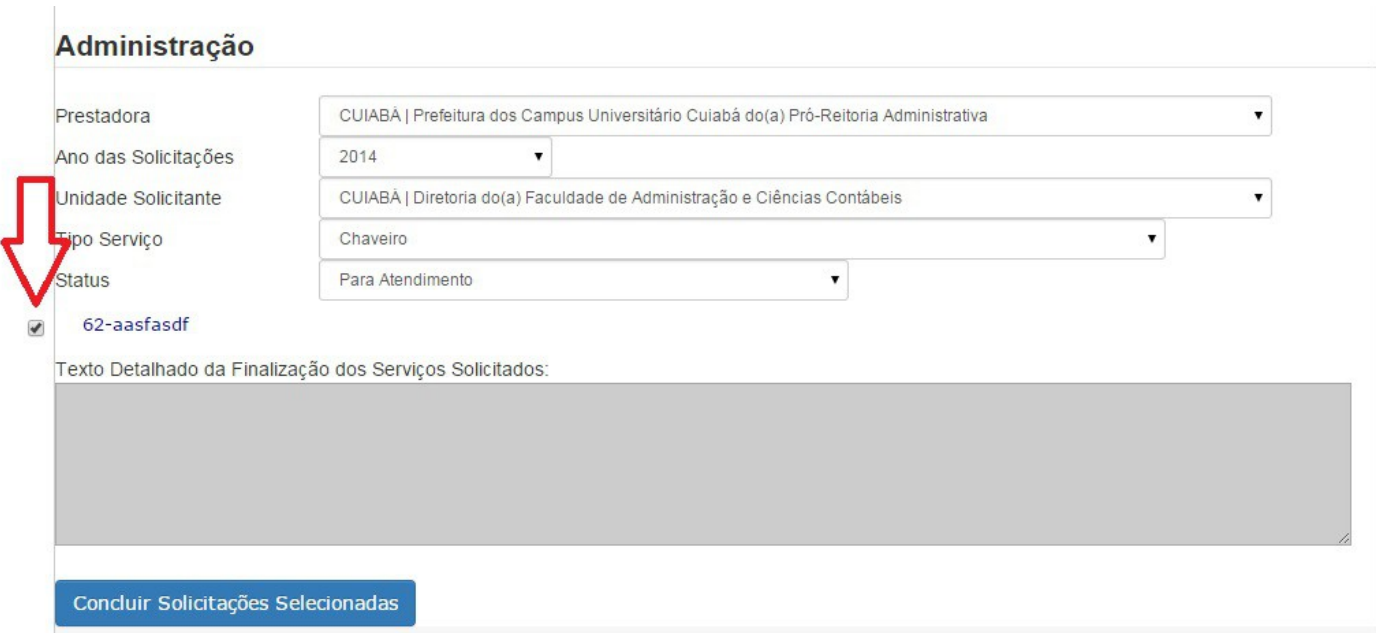

Qualquer dúvida não sanada pelo presente manual favor entrar em contato com a STI.

Secretaria de Tecnologia da Informação - UFMT Avenida Fernando Corrêa, Nº 2367 - Boa Esperança, Cuiabá-MT 78060-900 Fone/PABX: +55 (65) 3615-8000 / FAX: +55 (65) 3615-8028